# **Réglage avancé des couleurs**

SpectraView Engine (SVE) est un moteur de traitement des couleurs personnalisé et intégré au moniteur. Il associe caractérisation individuelle et calibrage du moniteur lors de la production à une surveillance de la température et du temps, afin de fournir un niveau inégalé d'exactitude, de stabilité et de contrôle des couleurs.

Une correction réglable de l'uniformité des couleurs est rendue possible via l'utilisation de mesures d'écran détaillées et du moteur SVE pour produire les meilleures images possibles.

En plus d'être extrêmement polyvalent, ce moteur est en mesure d'émuler fidèlement les espaces de couleur de type Adobe®RGB et sRGB (entre autres), ou des impressions à l'aide de profils ICC et de tables de conversion 3D.

Il présente deux modes de fonctionnement : Marche ou Arrêt.

#### **Pour activer ou désactiver le moteur SpectraView Engine à l'aide de la télécommande :**

- 1. Appuyez sur le bouton MENU.
- 2. Accédez au menu [IMAGE], puis à [SPECTRAVIEW ENGINE].

Servez-vous des boutons  $\blacktriangle \blacktriangledown$  + – pour parcourir le menu OSD.

- 3. Sélectionnez [MAR] ou [ARRET], puis appuyez sur SET/POINT ZOOM pour activer ou désactiver le moteur SpectraView Engine.
- 4. Appuyez sur QUITTER pour revenir au menu [IMAGE] principal.

# **Utilisation du moteur SpectraView Engine**

Lorsque le moteur SVE est activé, le processeur interne du moniteur prend en charge de nombreuses fonctionnalités de gestion des couleurs. Les commandes de l'utilisateur permettent, quant à elles, de profiter d'un niveau de précision unique. Le point blanc est ajusté à l'aide d'une commande CIE x, y, tandis que la réponse en niveaux de gris est calculée et gérée par le moniteur lui-même.

Le moteur SVE comprend une fonctionnalité de correction d'uniformité, grâce à laquelle différents niveaux de compensation peuvent être sélectionnés pour permettre un compromis entre uniformité luminosité/couleur et luminosité maximale.

SpectraView Engine dispose de cinq mémoires pour mode Image, pouvant être configurées et sélectionnées individuellement. Chacun de ces modes peut être associé à des paramètres de couleur entièrement personnalisés. Cela permet de basculer rapidement d'une configuration à l'autre en choisissant simplement le mode de votre choix.

Le moteur donne également accès à d'autres fonctionnalités avancées, telles que la possibilité d'émuler divers troubles de la vue chez l'humain, ainsi que de sélectionner la gamme de couleurs de sortie du moniteur.

### **Pour modifier les paramètres de chaque mode Image SVE :**

Les préréglages ont été pensés pour une utilisation générale, comme décrit dans le tableau «Types de préréglages», page suivante. Lorsque vous choisissez un préréglage, tous les paramètres sont immédiatement ajustés en fonction. Chaque paramètre peut être ajusté individuellement et personnalisé selon vos besoins.

- 1. Appuyez sur le bouton MENU.
- 2. Accédez au menu [IMAGE], puis à [MODE IMAGE].

Servez-vous des boutons  $\blacktriangle \blacktriangledown$  + – pour parcourir le menu OSD.

- 3. Appuyez sur la touche + pour accéder au champ [MODE IMAGE].
- 4. Sélectionnez une valeur comprise entre 1 et 5.

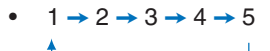

5. Choisissez un élément de présélection dans le menu correspondant.

Cliquez sur le préréglage qui convient le mieux au type de contenu affiché.

Chaque [MODE IMAGE] comprend les paramètres [LUMINANCE], [NOIR] (niveau de noir), [GAMMA], [BLANC (K)] (température de couleur), [BLANC (x, y)] (point blanc CIE x, y), [ROUGE] (CIE rouge primaire x, y), [VERT] (CIE vert primaire x, y) et [BLEU] (CIE bleu primaire x, y). Utilisez le menu Mode Image pour les modifier.

Si vous devez modifier des paramètres, appuyez sur le bouton  $\blacktriangledown$  pour parcourir les réglages et effectuer les ajustements nécessaires à l'aide des boutons + –.

6. Appuyez sur QUITTER pour revenir au menu [IMAGE] principal.

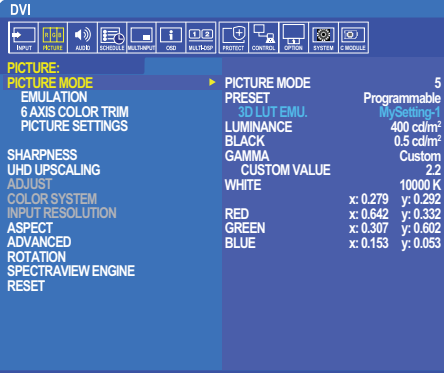

**OQ:Select**  $Q$ **CD**:Goto Adjustment **COD**:Return **CED**:Cl

- **REMARQUE :** La modification des paramètres dans le menu [MODE IMAGE] n'affecte pas les paramètres [PREREGL.] par défaut.
	- Le symbole \* apparaît si les paramètres du mode Image ont été modifiés.

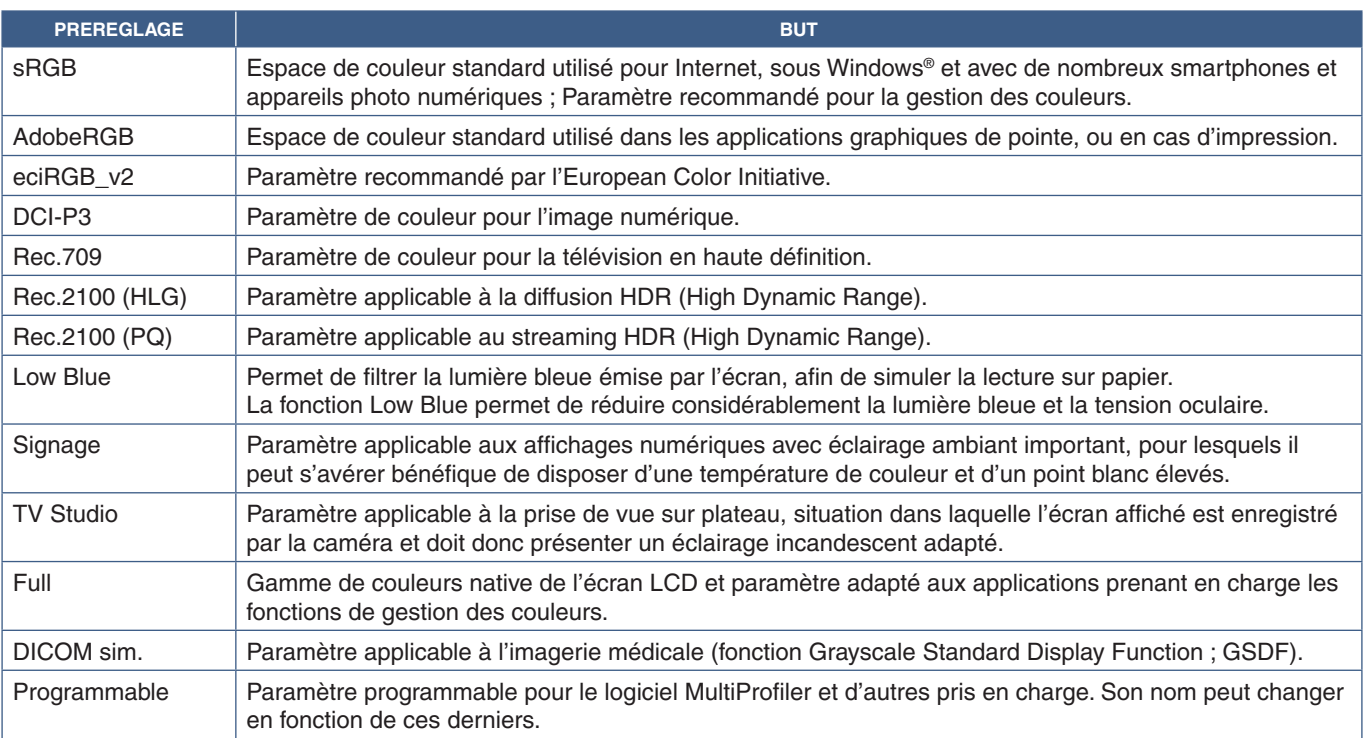

### **Types de préréglages**

## **Paramètres SpectraView**

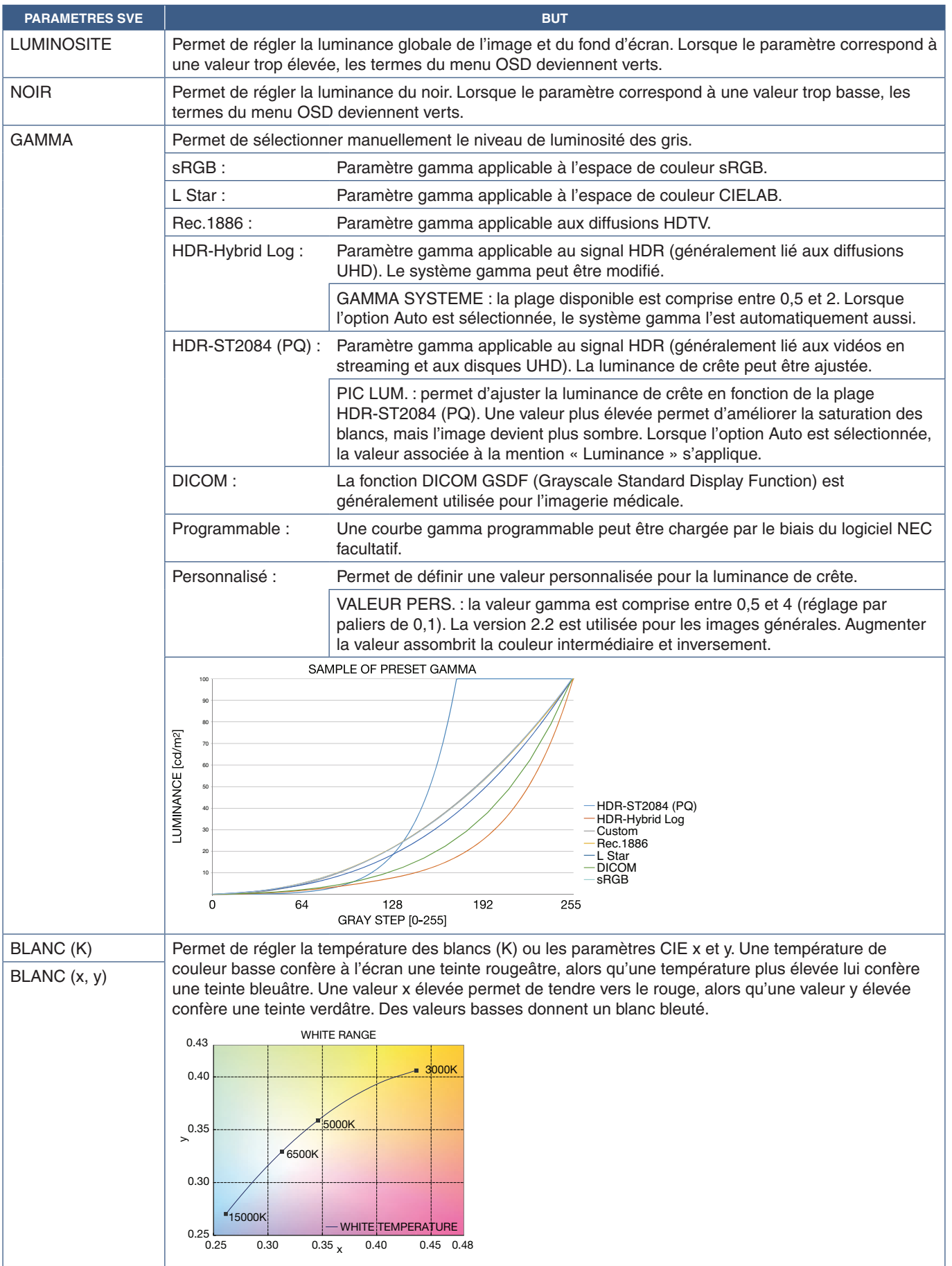

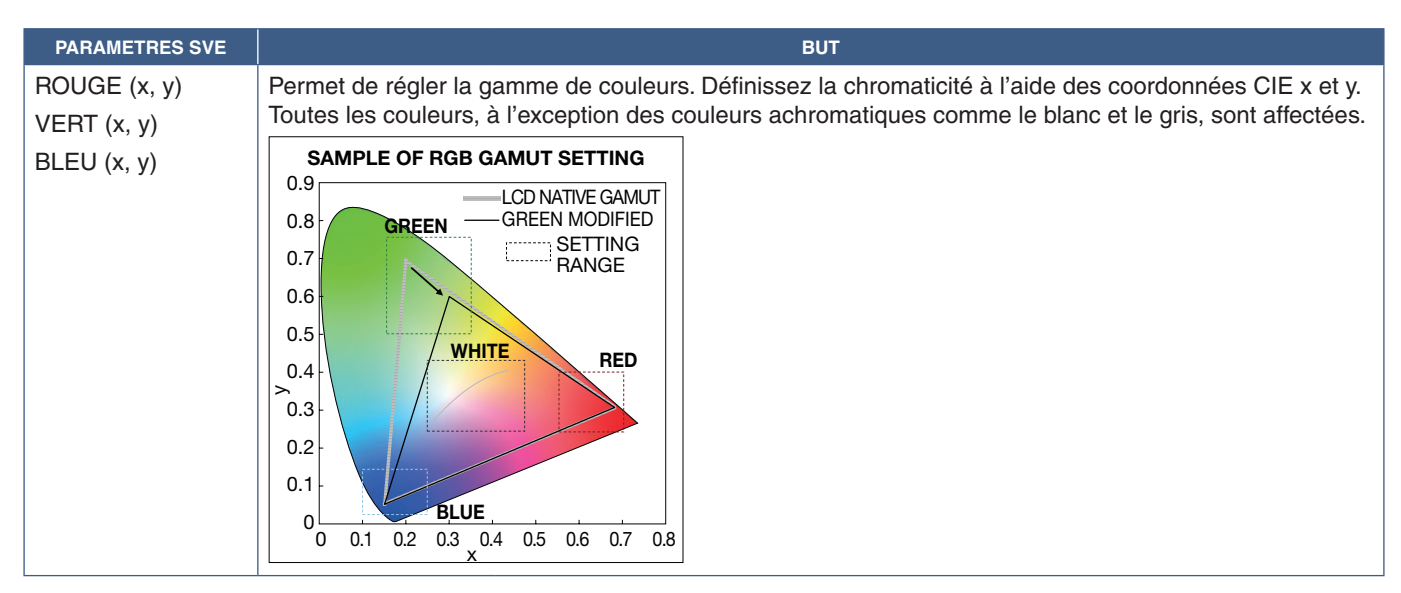

 **REMARQUE :**• Les paramètres relatifs aux options [EMULATION], [ROGN. 6 AXES COULEURS] et [PARAMETRE IMAGE] sont également enregistrés.

- Si le profil ICC de votre ordinateur ne correspond pas aux paramètres du moniteur, il se peut que la reproduction des couleurs soit inexacte.
- Pour procéder à un paramétrage avancé des couleurs et définir automatiquement le profil ICC de votre ordinateur, il est recommandé d'utiliser le logiciel MultiProfiler. Nous vous conseillons de relier l'ordinateur et le moniteur avec un câble USB.

# **Utilisation du calibrage automatique**

Cette fonctionnalité permet de calibrer les couleurs du moniteur sans utiliser d'ordinateur ou de logiciel externe. Cela s'avère utile pour assurer rapidement la correspondance des couleurs au sein d'un petit nombre de moniteurs. Elle met également à jour les données relatives à la mesure par défaut des couleurs, utilisées par le processeur de couleur interne SpectraView Engine.

Cette mise à jour permet de faire correspondre étroitement les mesures de l'affichage à celles du capteur couleur. Ces dernières deviennent la nouvelle référence pour tous les calculs de couleur internes du moteur SVE. Tous les préréglages du moniteur sont automatiquement mis à jour en fonction.

Conditions requises pour le calibrage autonome :

• Disposer du capteur couleur NEC MDSVSENSOR3, qui se connecte directement au port USB1 (CAPTEUR) du moniteur. Le moniteur capte automatiquement les mesures à partir du capteur couleur.

 $O<sub>II</sub>$ 

• Disposer d'un colorimètre de proximité avec affichage de mesures au format CIE Y/x, y (Y en cd/m<sup>2</sup>). Les mesures sont prises manuellement et chaque lecture doit être entrée sur le moniteur via le menu OSD, à l'aide de la télécommande. [VALIDATION] et [COPIE BLANCHE] ne sont pas disponibles.

 **REMARQUE :** Les autres modèles et types de capteurs couleur ne sont pas pris en charge.

 **REMARQUE :**• Pour bénéficier de résultats optimaux, laissez chauffer le moniteur pendant au moins 30 minutes avant de démarrer le calibrage ou les mesures.

- Il n'est pas nécessaire de recalibrer les autres modes Image sur le moniteur après avoir effectué le calibrage automatique. La mise à jour de la référence interne entraîne automatiquement celle des paramètres de couleur.
- Les mesures par défaut d'origine peuvent être restaurées à tout moment.
- L'accès au port USB1 (CAPTEUR) de chaque moniteur est nécessaire pour utiliser cette fonctionnalité avec le capteur couleur NEC MDSVSENSOR3. Assurez-vous de disposer d'un accès adéquat lors de l'installation des moniteurs.
- Il est normal que les mesures par défaut et celles du capteur soient différentes. Cela peut être dû à de nombreux facteurs (variations en termes de technologies de mesure ou de calibrage, dérive, position de la mesure à l'écran, ou différences de signal vidéo).
- Il est conseillé d'utiliser le logiciel NEC Display Wall Calibrator pour gérer de nombreux moniteurs et assurer la correspondance des couleurs.
- Pour ouvrir le menu de calibrage autonome, sélectionnez Calibrage. Assurez-vous que [SPECTRAVIEW ENGINE] est activé.

### **Pour ouvrir la fenêtre CALIBRAGE AUTONOME à l'aide de la télécommande :**

- 1. Appuyez sur le bouton MENU.
- 2. Accédez au menu [IMAGE], puis à [SPECTRAVIEW ENGINE].

Servez-vous des boutons  $\blacktriangle \blacktriangledown$  + – pour parcourir le menu OSD.

- 3. Sélectionnez [MAR], puis appuyez sur SET/POINT ZOOM pour activer le moteur SpectraView Engine.
- 4. Choisissez [CALIBRAGE] et appuyez sur le bouton SET/POINT ZOOM. La fenêtre CALIBRAGE AUTONOME apparaît.
- 5. Mettez un menu en évidence et appuyez sur le bouton SET/POINT ZOOM.
- 6. Appuyez sur QUITTER pour quitter le menu OSD.

Suivez les instructions qui s'affichent à l'écran.

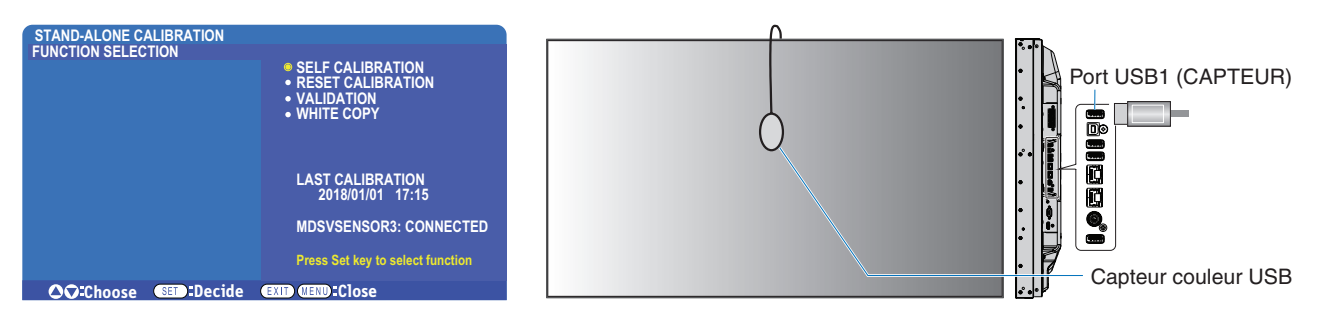

#### **Calibrage automatique**

Cette fonction met à jour le processeur de couleurs interne SpectraView Engine du moniteur avec les mesures prises à l'aide d'un capteur couleur compatible. Tous les paramètres de couleur seront ensuite basés sur ces mêmes mesures.

Lorsqu'un capteur couleur NEC MDSVSENSOR3 est connecté au port USB1 (CAPTEUR) du moniteur, ce dernier relève de nouvelles mesures et est calibré automatiquement. Placez le capteur couleur au centre de l'écran et suivez les instructions qui s'affichent.

Si vous utilisez un colorimètre de proximité, vous devez effectuer les mesures manuellement avec le périphérique et saisir les valeurs CIE Y/x/y individuellement via le menu OSD, à l'aide de la télécommande (Y en cd/m<sup>2</sup>).

Selon l'usage que vous faites du moniteur et d'autres facteurs, il peut s'avérer bénéfique d'effectuer au moins un calibrage automatique par an.

### **Réinitialisation du calibrage**

Cette fonctionnalité permet de supprimer les mesures de couleur créées lors du calibrage automatique et de rétablir celles par défaut. Tous les modes Image sont automatiquement mis à jour. Si vous utilisez le logiciel NEC Display Wall Calibrator, les données relatives au réglage de l'uniformité sont également supprimées.

#### **Validation\***

Cette fonctionnalité permet de déterminer si le calibrage automatique doit être effectué.

Elle compare les mesures effectuées dans diverses zones de couleur par le capteur avec les valeurs calculées par le moteur SVE (qui utilise les mesures de référence internes actuelles). La moyenne des différences de couleur (en dE) est obtenue une fois le processus terminé. Plus celle-ci est élevée, plus la différence entre les nouvelles mesures et la référence interne est grande. Si la valeur dE est supérieure à 3, il est recommandé de procéder à un calibrage automatique pour mettre à jour la référence interne.

\* : la fonctionnalité de calibrage automatique doit avoir été précédemment exécutée pour que cette fonction soit disponible dans le menu OSD.

- **REMARQUE :** [Calibrage automatique], [Validation] et [COPIE BLANCHE] ne sont pas disponibles si la résolution du signal HDMI source est de 3 840 x 2 160 (60 Hz).
	- Les mesures horodatées liées aux fonctions de calibrage automatique et de validation sont conservées dans la mémoire du moniteur. Elles peuvent être lues à l'aide d'un logiciel installé sur votre ordinateur. Vous devez définir l'option [CALENDRIER] ➙ [DATE ET HEURE] dans le menu OSD.

### **Point blanc\***

Cette fonctionnalité permet de « copier » la luminance et le point blanc d'un autre moniteur dans les configurations à moniteurs multiples. Cela est effectué en mesurant la couleur d'un moniteur et en appliquant les valeurs obtenues au moniteur en cours de réglage. Une telle approche s'avère utile lorsqu'il est nécessaire de faire correspondre plusieurs moniteurs couleur sans devoir tous les recalibrer.

Avant de commencer, il convient d'envoyer un signal vidéo de luminosité maximale à tous les moniteurs. Sélectionnez le moniteur cible (ou source) de la copie (A).

Cette fonction permet de mesurer la luminance et le point blanc de l'écran cible (A), et de définir les valeurs relatives au mode Image actuel du moniteur de destination (B).

Vous pouvez également affiner la mesure lors de la vérification de la couleur de l'écran. Pour rétablir la valeur mesurée, sélectionnez la fonction permettant de procéder à une nouvelle mesure.

\* : la fonctionnalité de calibrage automatique doit avoir été précédemment exécutée pour que cette fonction soit disponible dans le menu OSD.

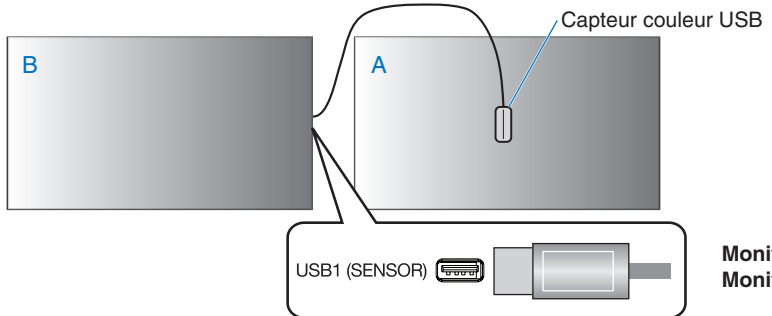

**Moniteur A :** SOURCE du point blanc à copier. **Moniteur B :** moniteur effectuant la copie.

 **REMARQUE :**lors du réglage chromatique de plusieurs moniteurs, nous vous conseillons de procéder à un [AUTO CALIBRAGE] dans [COPIE BLANCHE].